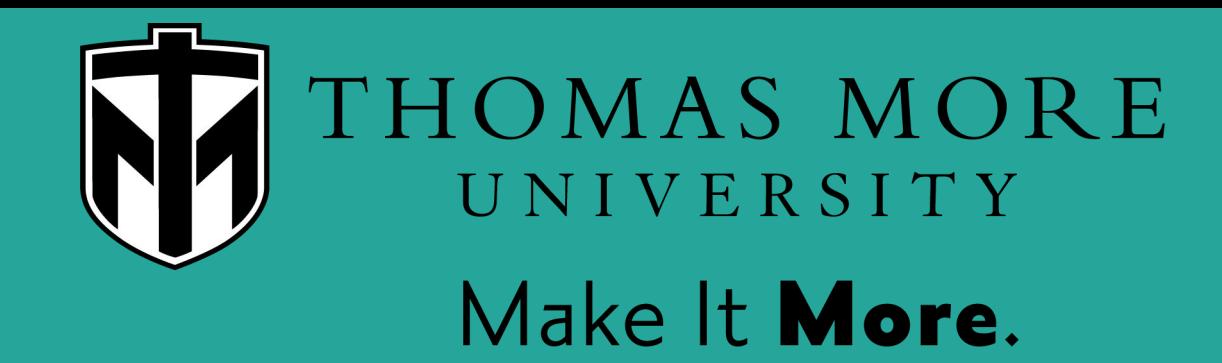

# LinkedIn 101

**Institute for Career Development and Graduate School Planning (ICG)** 

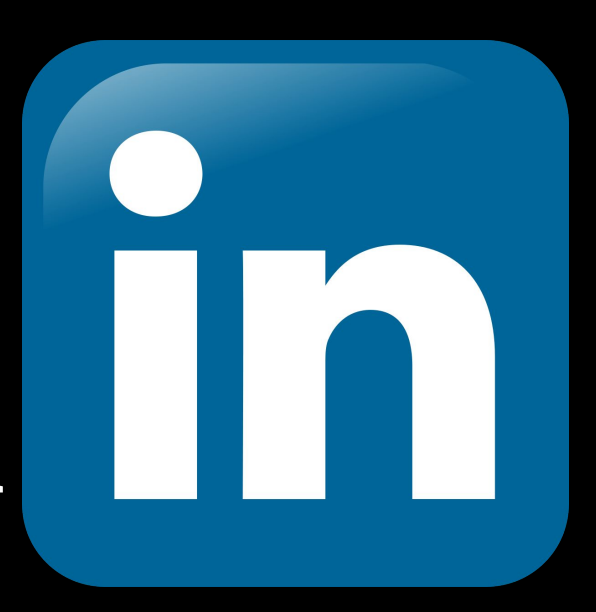

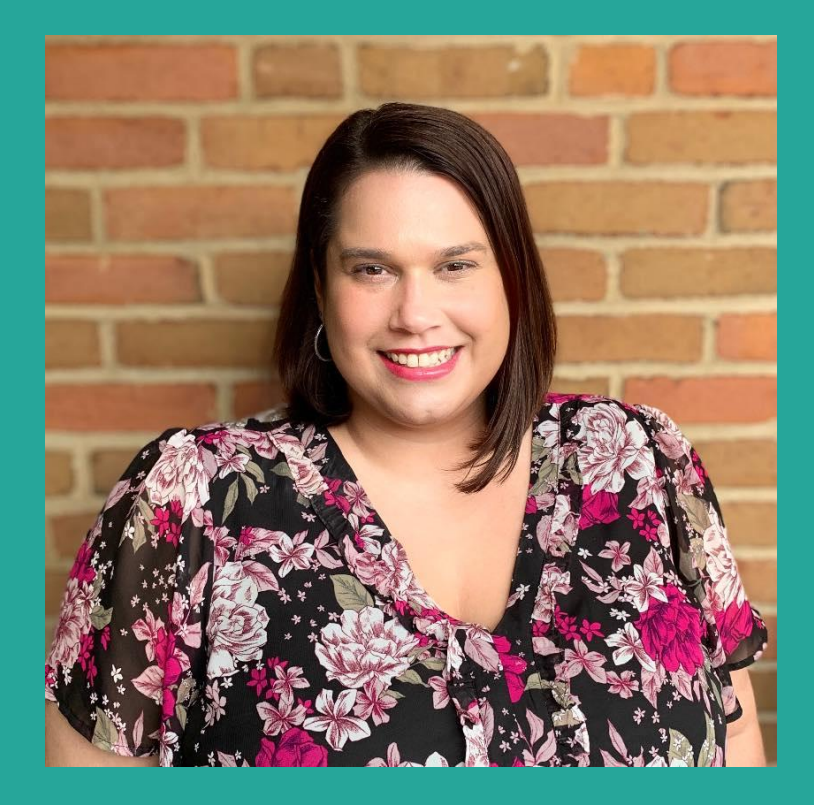

### **Hello!**

I am Samantha Palmer and my pronouns are she/her. I am the Coordinator of Career Planning which means if you schedule an appointment with the ICG you will be meeting with me.

Today we are going to learn:

- **What LinkedIn is**
- 2) Why use LinkedIn
- 3) How to set up your profile
- 4) How to use the basic features

## **What is LinkedIn???**

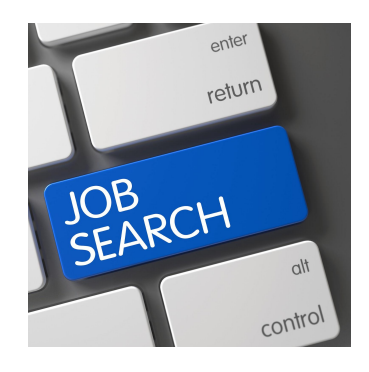

#### **Finding:**

- Part Time Jobs
- **Internships**
- Co-Ops
- Full Time Careers
- Volunteering

### **The Largest Professional Networking Platform**

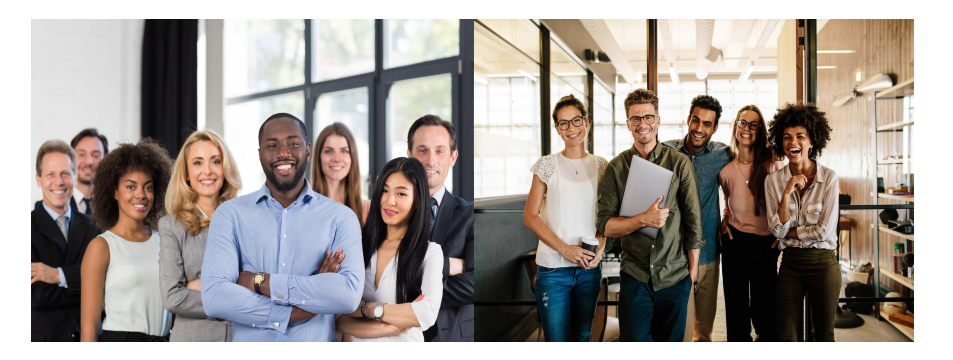

#### **Networking & Connecting**

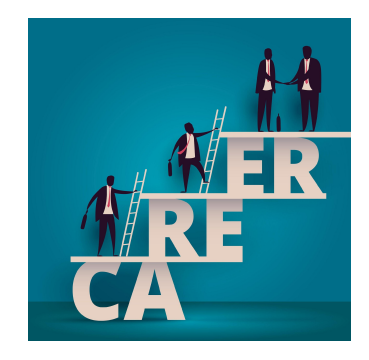

- An evolving online public resume
- Develop your professional online brand
- Career exploration

### Who do you know?

- **Family members**
- **Friends of family** members
- Friends with jobs
- Former co-workers
- Former supervisors
- **Neighbors**
- **Teachers**

**All of these people are part of your network!**

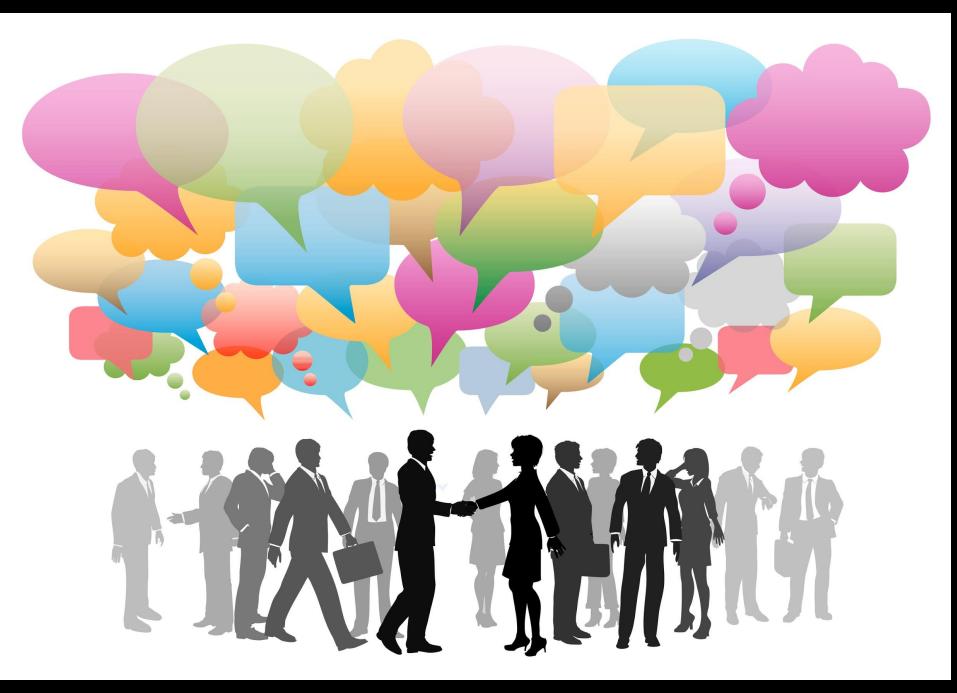

LinkedIn is a great way to stay connected to your network and connect with new professionals.

### Go to the LinkedIn website: [www.linkedin.com](https://www.linkedin.com/feed/)

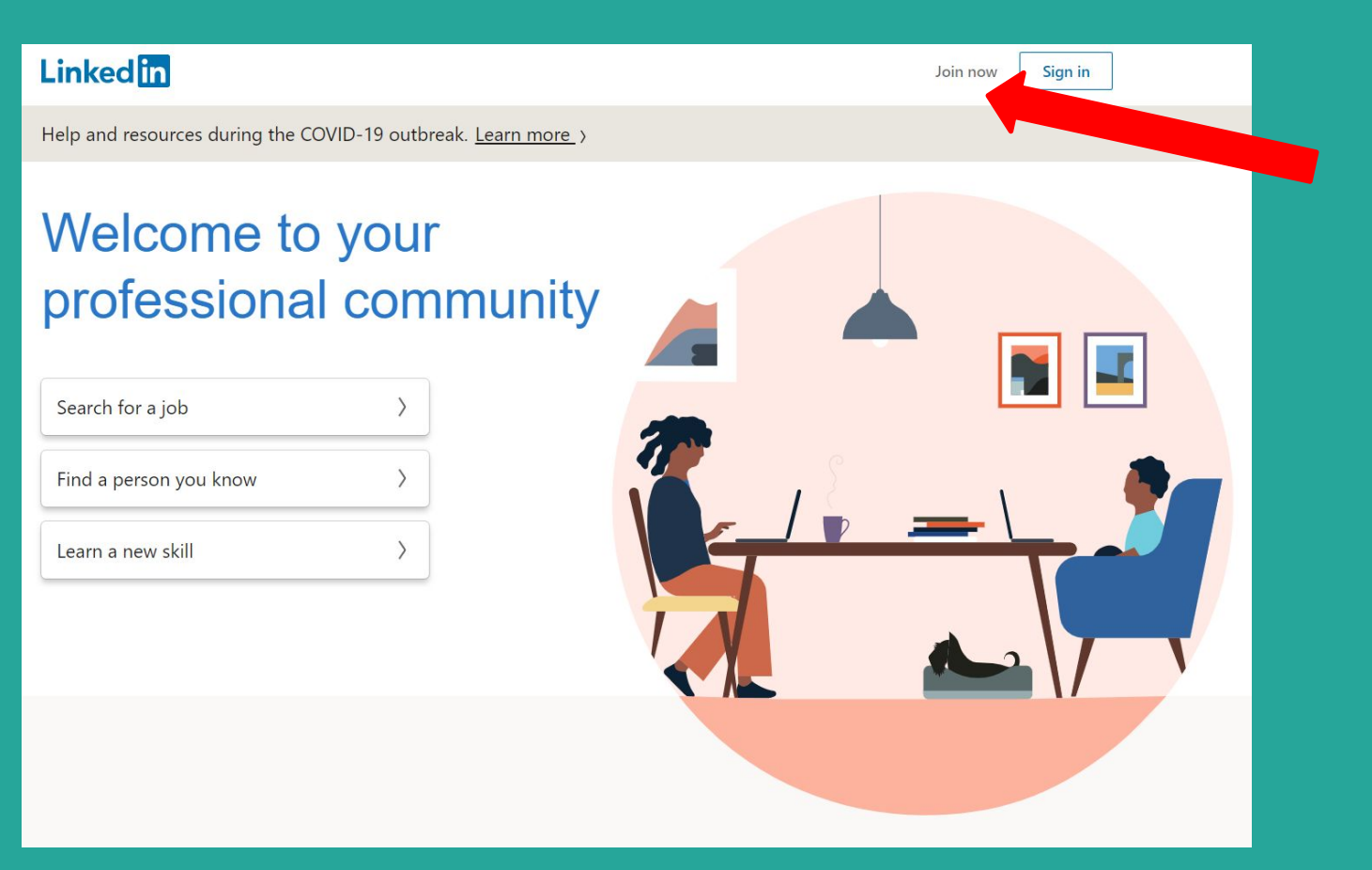

## Starting An Account:

- Use your personal email account, not your Thomas More email
- Check your email to confirm
- Provide info requested for profile
- Choose the 'I'm a student' option
- Fill in Thomas More info.
	- $\circ$  Degree  $=$  Bachelor's degree
	- $\circ$  Specialization = Major
- Connect with people you know
- Add profile photo

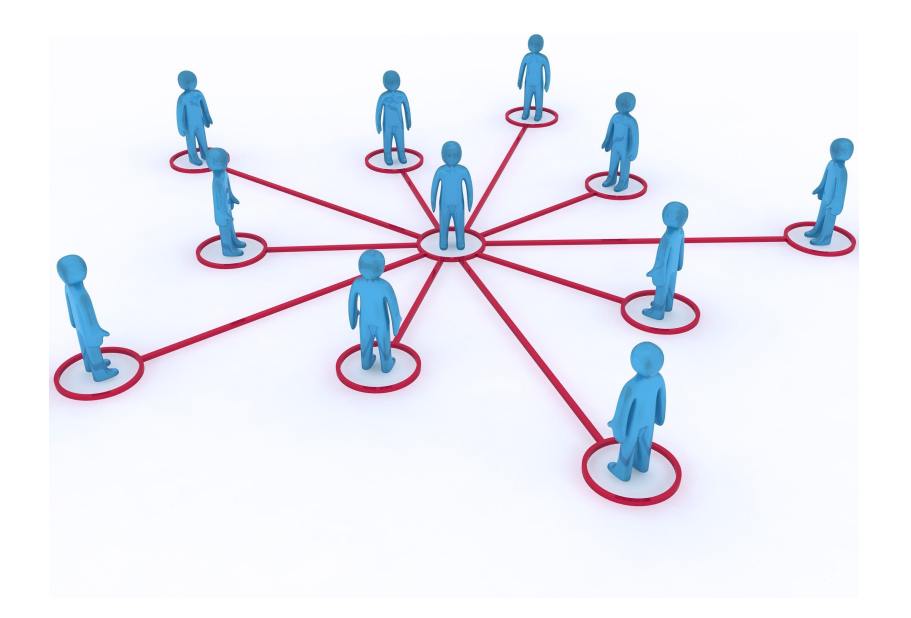

### **Professional Looking Headshot**

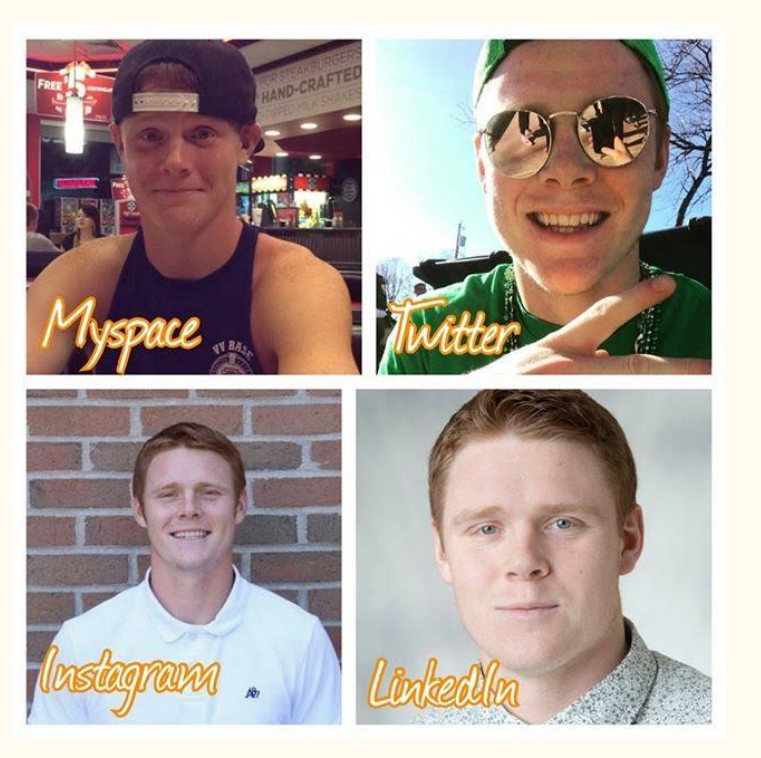

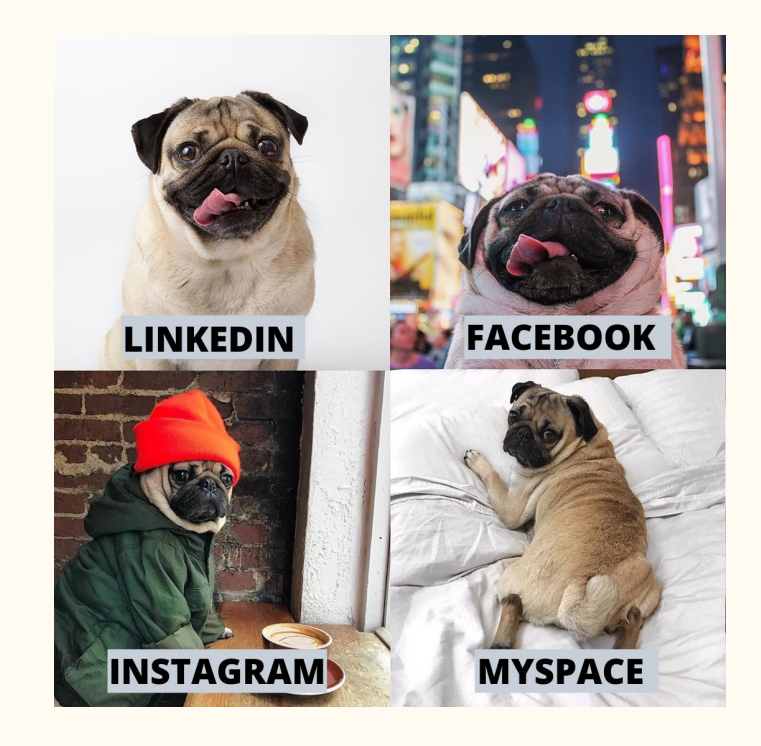

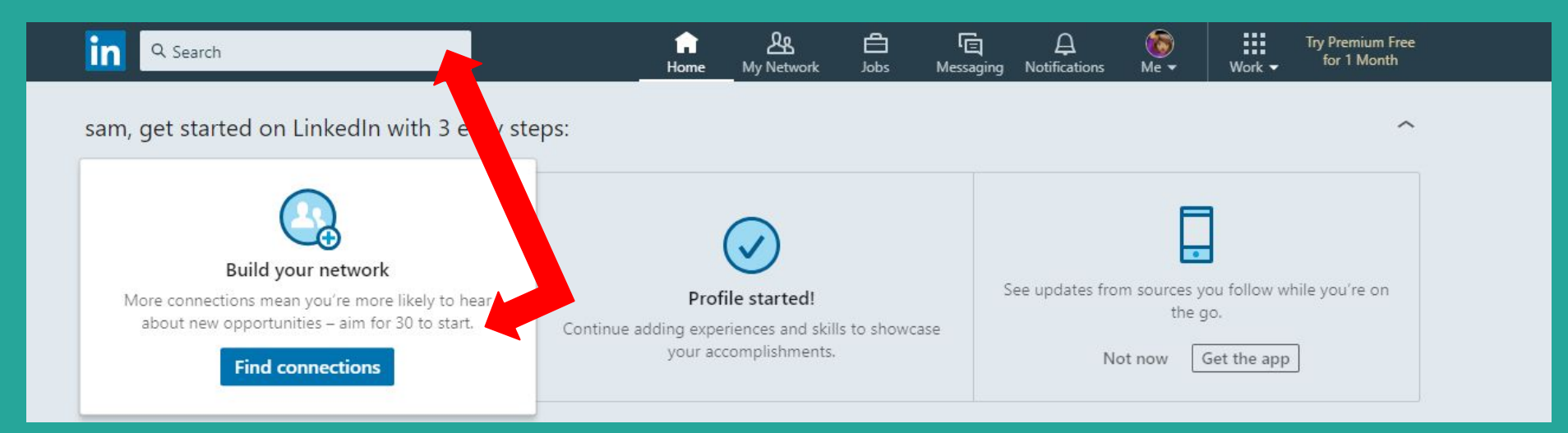

#### **Search or Find Connections:**

- 1) Find Your Professors
- 2) Find Your Friends
- 3) Find Your Parents and/or Family
- 4) Find Your Supervisors

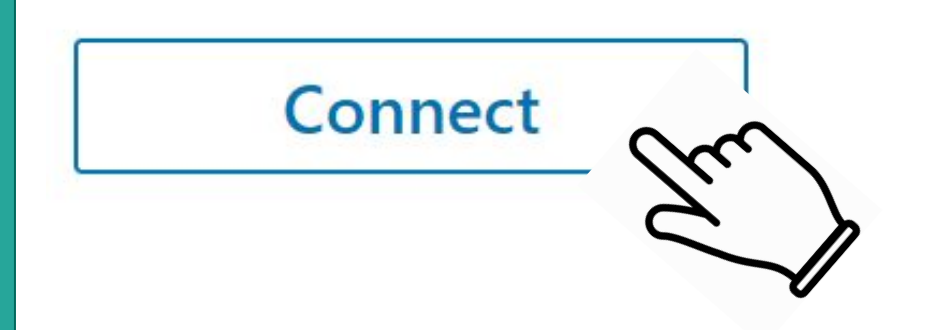

**\*\*\*Connecting with important people? Send a message when you ask to connect. \*\*\***

## Finding new connections through current connections...

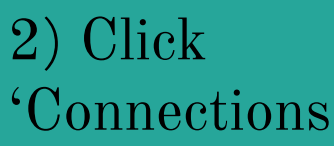

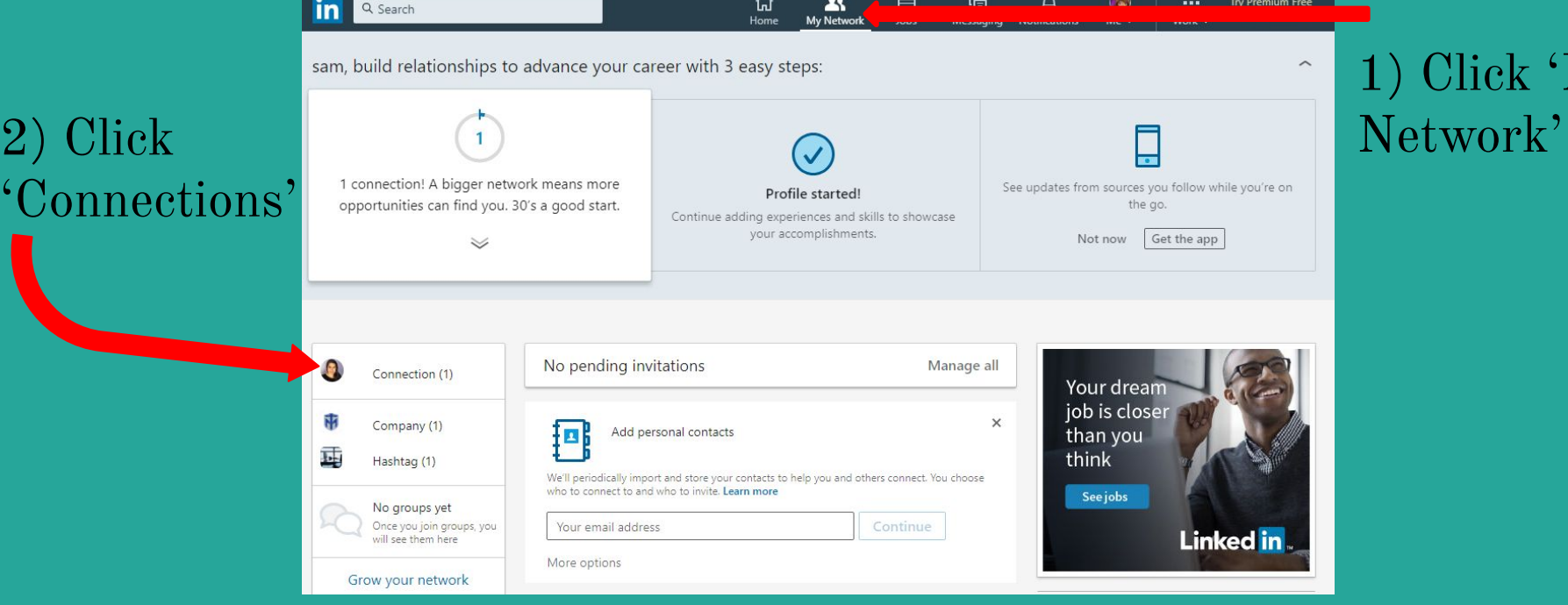

## Click 'My

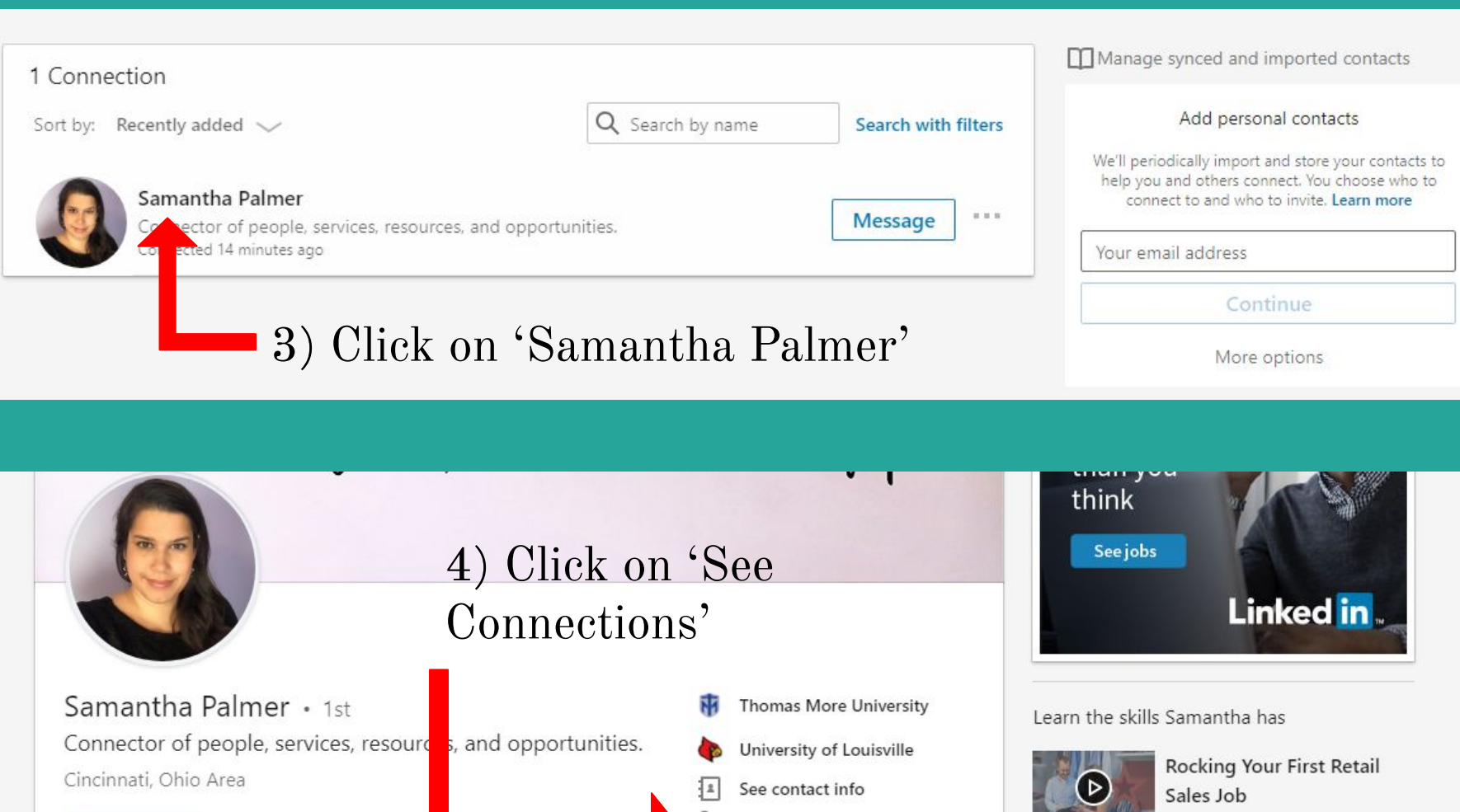

Đ See contact info

Message

More...

See connections (500+)

Viewers: 897 May application of the

 $-1$   $+1$ 

Sales Job

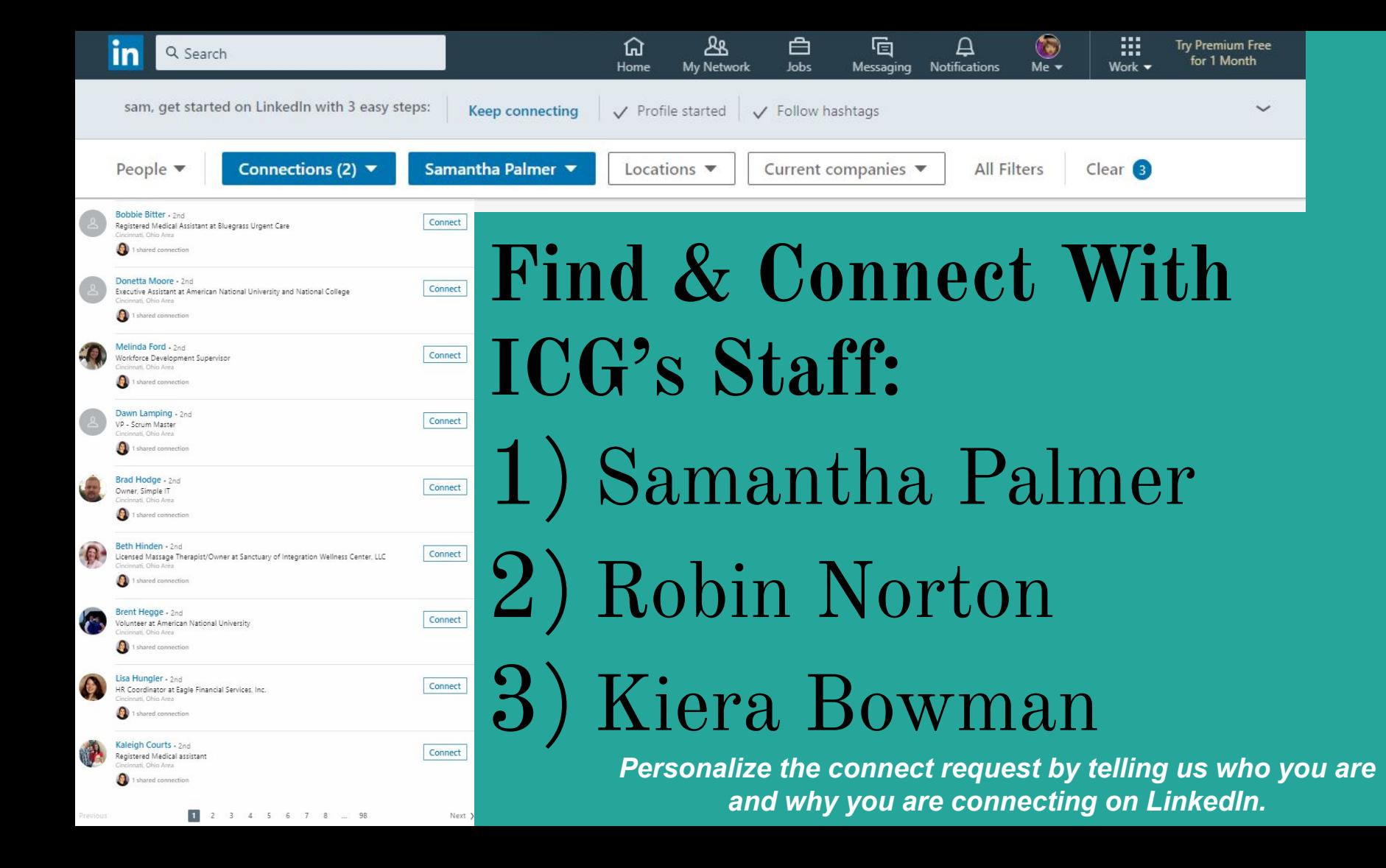

## Settings and Privacy **First Click**

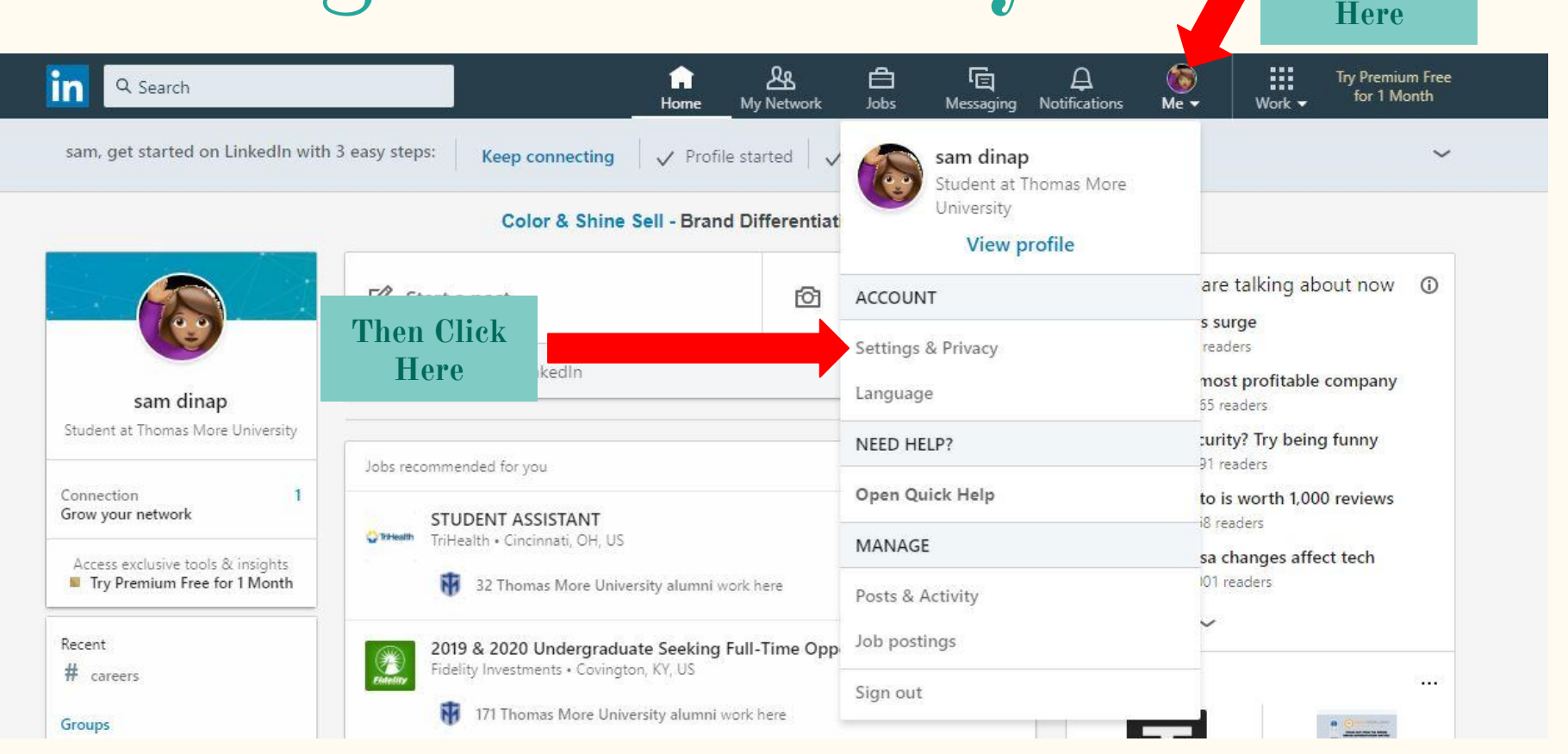

### **Seeing Your Activity**

2) Click 'Profile viewing options'

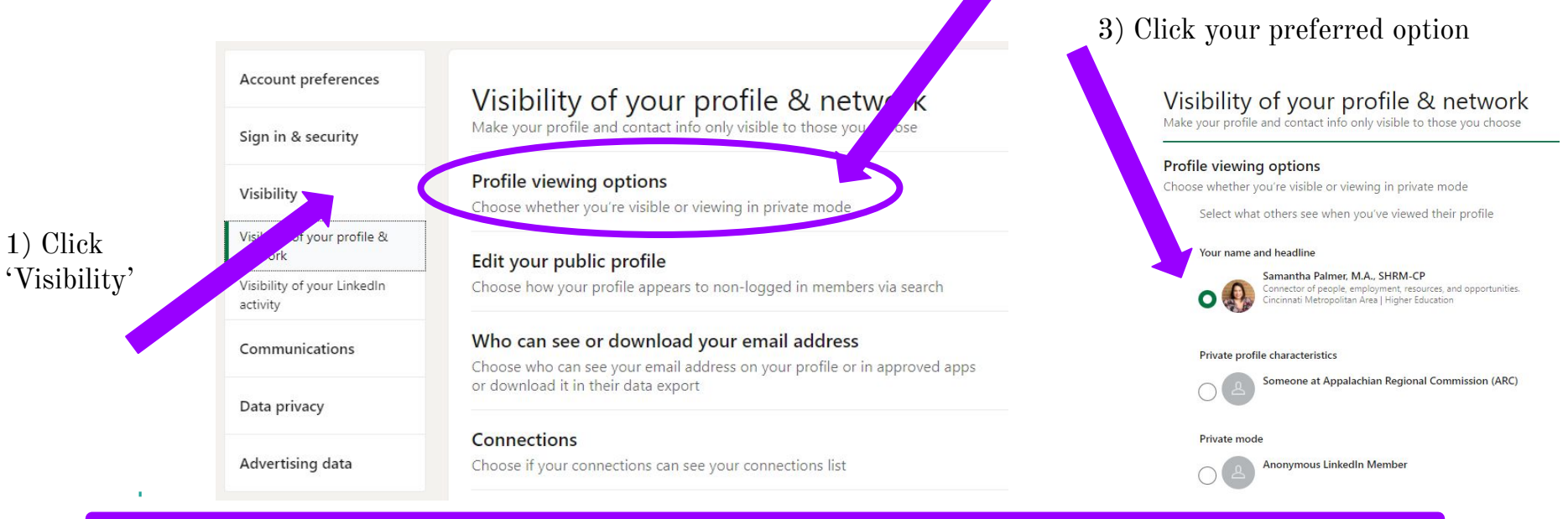

LinkedIn lets people know that you have visited their page. If you don't want people to know that you visited their page update your 'Profile Viewing Options' to make your profile private.

### **Personalize Your URL**

1) Click on your photo, then click 'view profile'

2) Click 'Edit public profile & URL' then click on the pencil edit button

Save

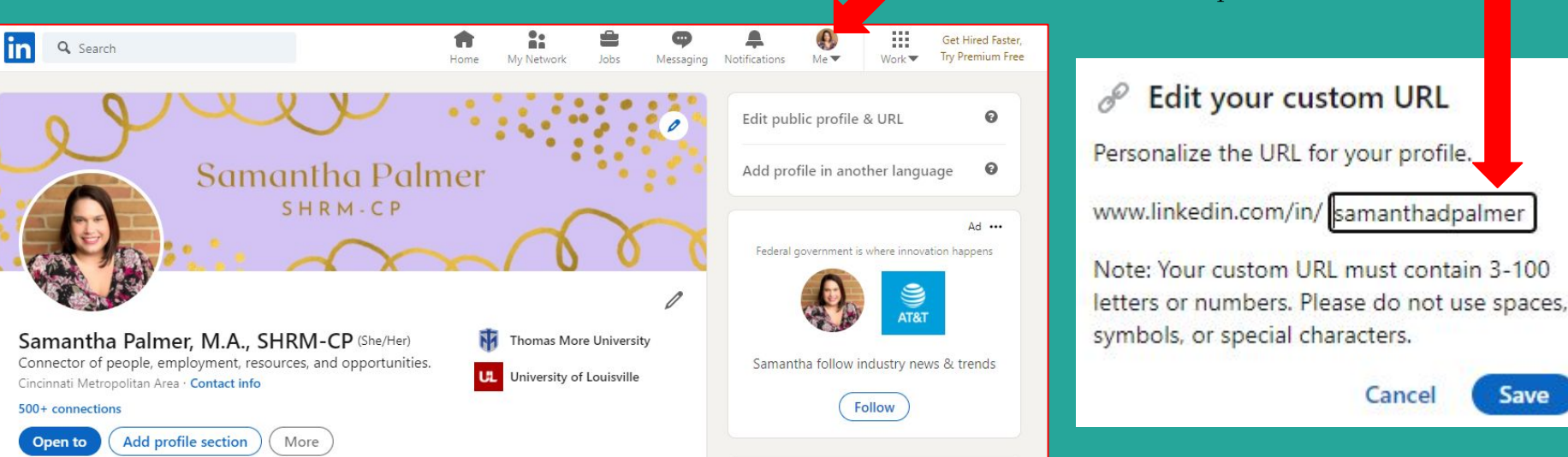

#### Tips:

- Try to use a variation of your name: SamanthaDpalmer, SamPalmer, or SamanthaPalmerKy
- You can use numbers, but don't use your birthday year. You can use your birth month and day (January 23rd): SamanthaPalmer0123
- Personalizing your URL makes it easier for people to find you & looks better in you include it on your resume

## Want to learn more about how to use LinkedIn?

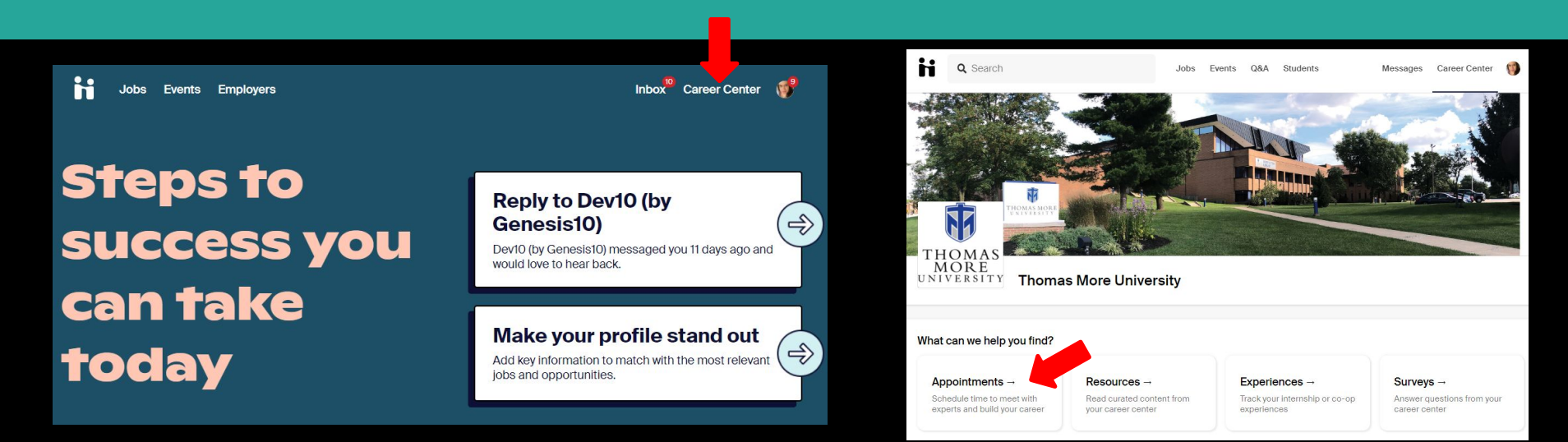

Schedule an individual LinkedIn Review appointment with the ICG Staff. Head over to [ThomasMore.JoinHandshake.com](https://thomasmore.joinhandshake.com/). Log In with your MyTMU credentials. Click Career Center, then Appointments. Follow the prompts to schedule your appointment.

#### **The ICG is also available virtually.**

**You can also follow our Instagram, Facebook, & Twitter at @ThomasMoreICG We also have many online resources available at our website:** bit.ly/ThomasmoreICG

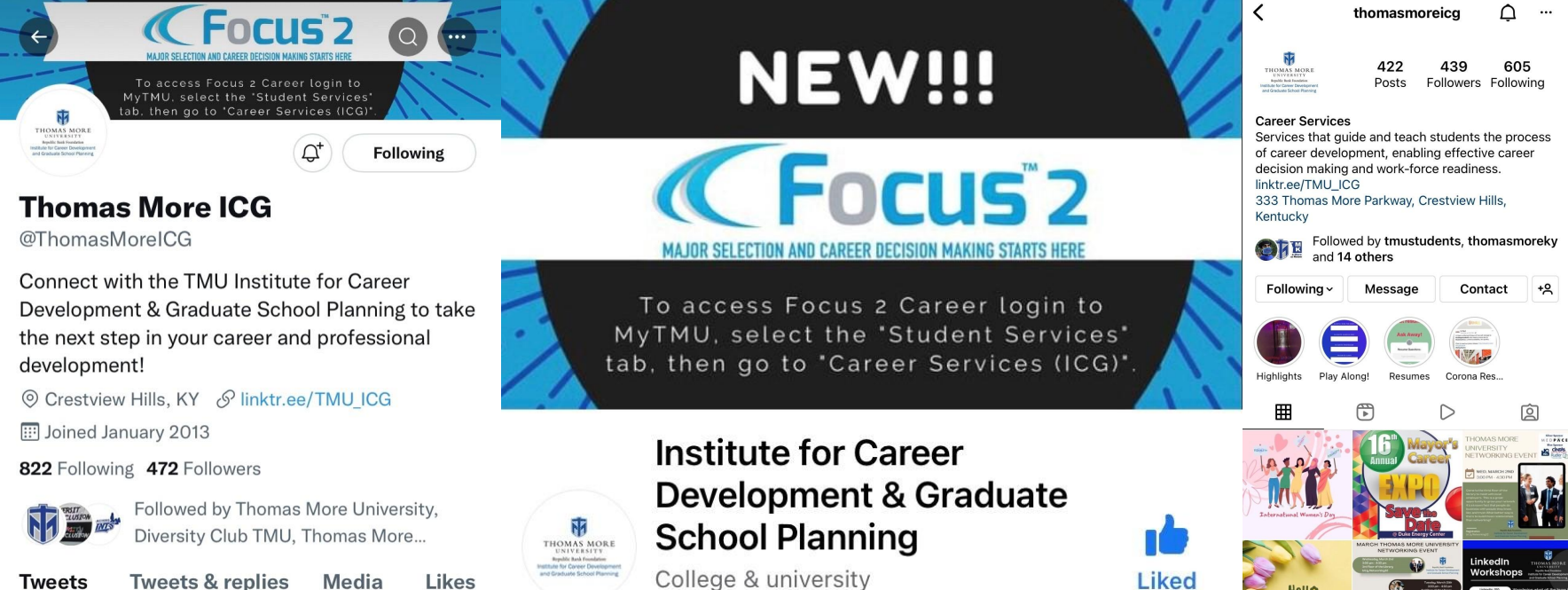

College & university